Step by step guide to two-factor authentication in **MYOB** Advanced

September 2018 Version no. 1.0

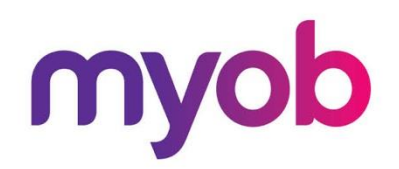

### Table of Contents

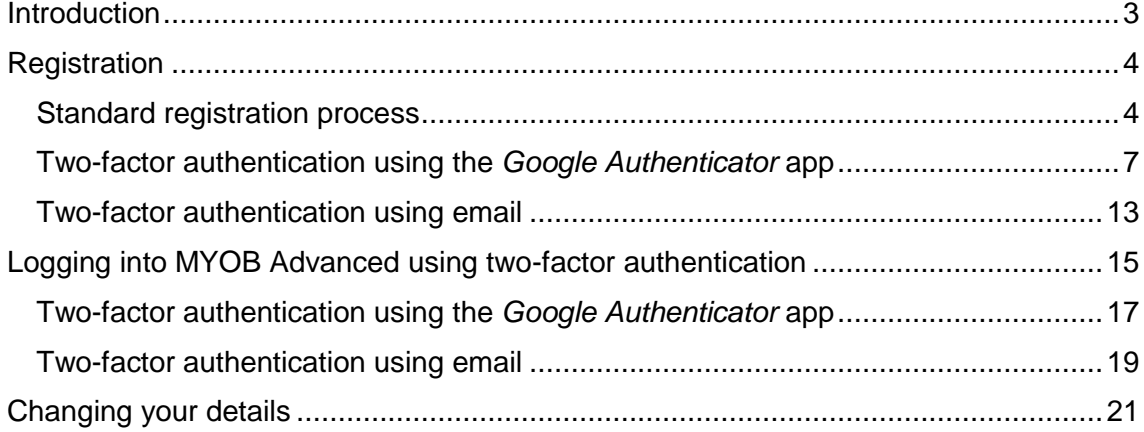

## <span id="page-2-0"></span>Introduction

As a user of MYOB Advanced, you have the opportunity to use your software anywhere, anytime on any device—this flexibility helps you connect to your data whenever you need it. Keeping your data protected in this highly flexible environment is MYOB's top priority.

We're committed to doing everything we can to prevent purposeful unauthorised access to your data by utilising best practice security measures. Often a password is where users are most vulnerable, as there are increasingly sophisticated techniques to source or guess passwords and users sometimes share passwords across platforms for convenience.

To protect your data even if your password is compromised, we're implementing two-factor authentication into MYOB Advanced. By using two-factor authentication to log in, your data will be even safer with MYOB Advanced.

In this guide we will take you step-by-step through the various processes you may encounter when using two-factor authentication.

### <span id="page-3-0"></span>Registration

The registration process is separated into three sections:

- 1. Standard registration process
- 2. Setting up the authenticator app for two-factor authentication OR
- 3. Setting up your email for two-factor authentication

<span id="page-3-1"></span>Standard registration process

The registration can be initiated by clicking on the Sign Me Up! button on the in-product message within MYOB Advanced:

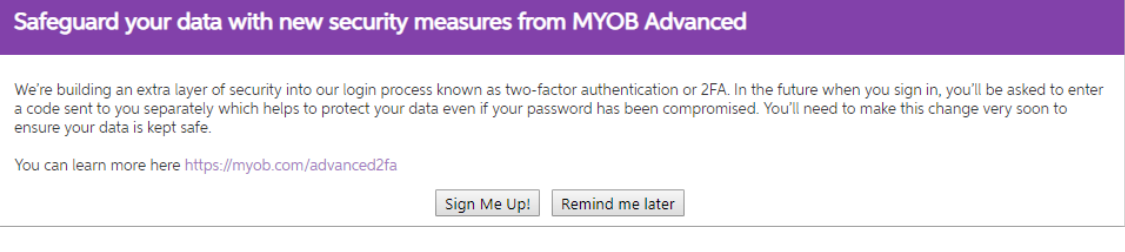

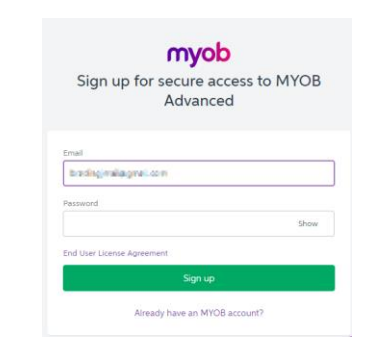

1 1 **myob have a structure of the signup screen**  $\mathbf{y}_0$  will be directed to the signup screen where the system will by default bring through and pre-populate the email field with the email address set against your user account in MYOB Advanced.

> The email address that you enter here will become your future user name for logging in to MYOB Advanced

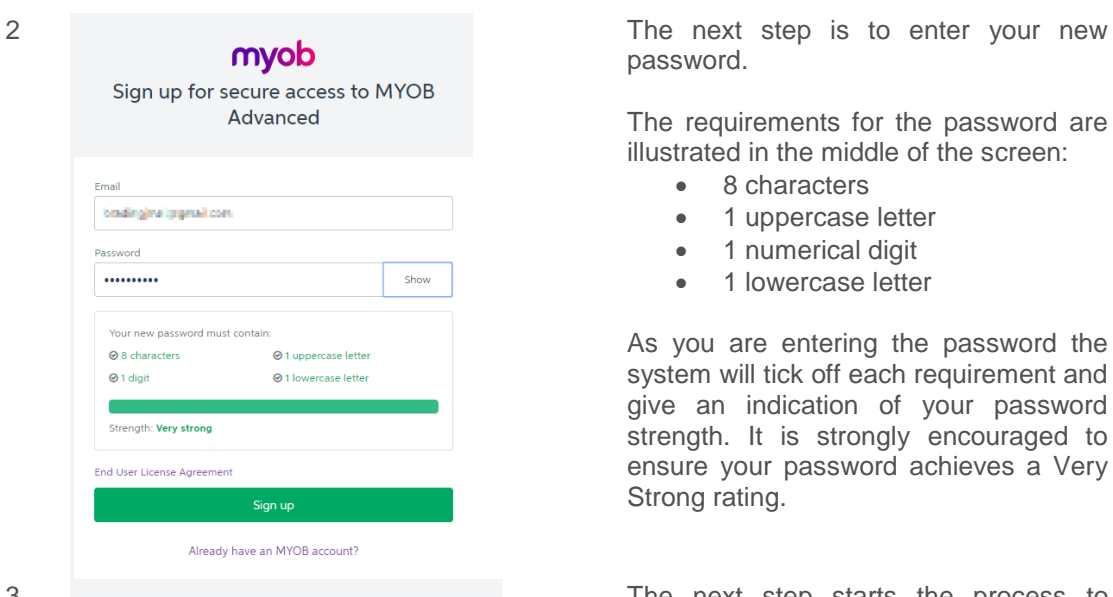

Improve your online security

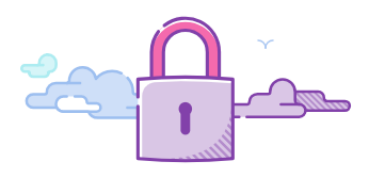

The time has come.

It's time to turn on two factor authentication (2FA). Click the button below to get set up. Learn more.

password.

The requirements for the password are illustrated in the middle of the screen:

- 8 characters
- 1 uppercase letter
- 1 numerical digit
- 1 lowercase letter

As you are entering the password the system will tick off each requirement and give an indication of your password strength. It is strongly encouraged to ensure your password achieves a Very Strong rating.

3 **CONCORREGATE:** The next step starts the process to configure two-factor authentication configur e two -factor authentication.

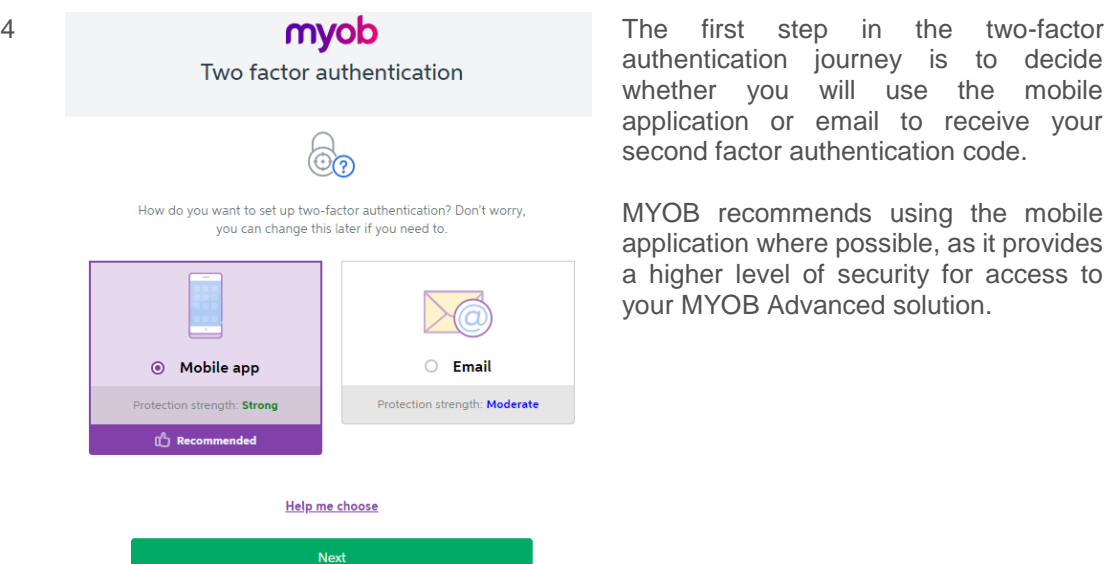

authentication journey is to decide whether you will use the mobile application or email to receive your second factor authentication code.

MYOB recommends using the mobile application where possible, as it provides a higher level of security for access to your MYOB Advanced solution.

#### <span id="page-6-0"></span>Two-factor authentication using the *Google Authenticator* app

The mobile application required is the Google Authenticator, which can be downloaded by searching for it by name in the relevant app store depending on the device you are using.

The application is supported for:

- Apple IOS devices such as iPhones
- Android devices
- Windows-based devices

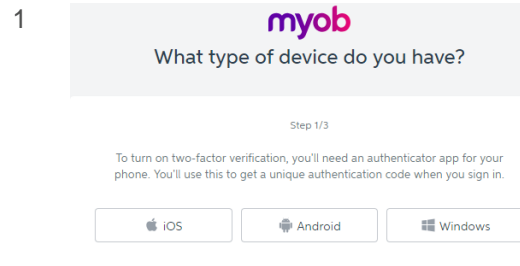

Choose which type of device you will be using to receive the second authentication factor.

2 At this stage you need to switch to<br> **COVID A** At this stage you need to switch to<br> **COVID A** Your device and download the app Download Google Authenticator for iOS Step 2/3 Download Google Authenticator by searching for 'Google Authenticator' in your device's app store rd party security applications, you agree to our Terms and Conditions « Back a step  $\ensuremath{\mathsf{Cancel}}$ 

Cancel set up

your device and download the app from the relevant app store.

In this example, the Apple iOS option has been selected.

**Once you have downloaded and installed the app on your device**, click the *OK I've downloaded the app* button, as the next steps require you to configure the app for use with MYOB Advanced.

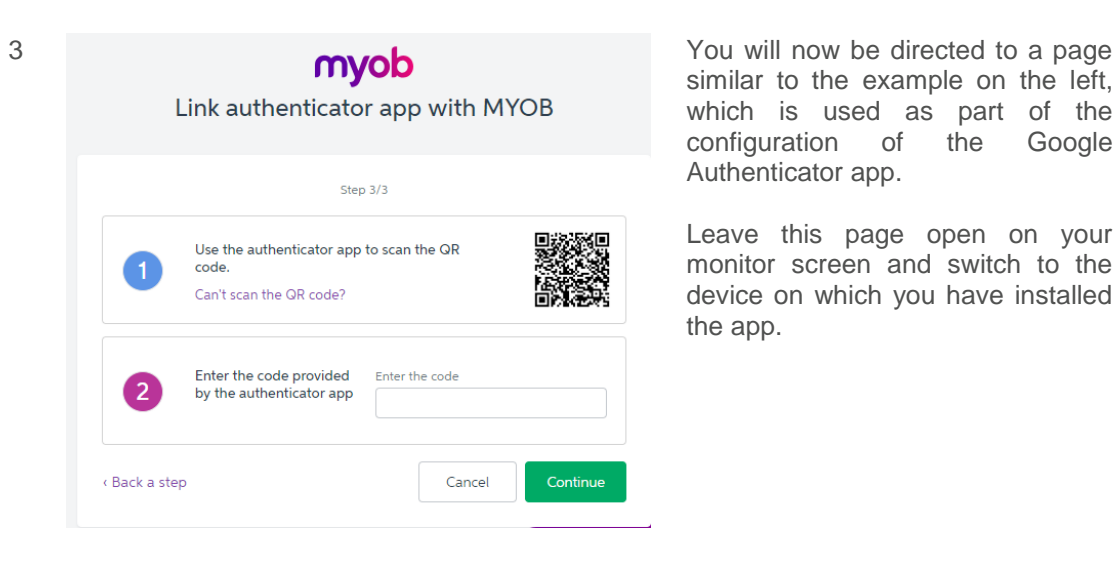

similar to the example on the left, which is used as part of the<br>configuration of the Google of the Google Authenticator app .

Leave this page open on your monitor screen and switch to the device on which you have installed the app.

4

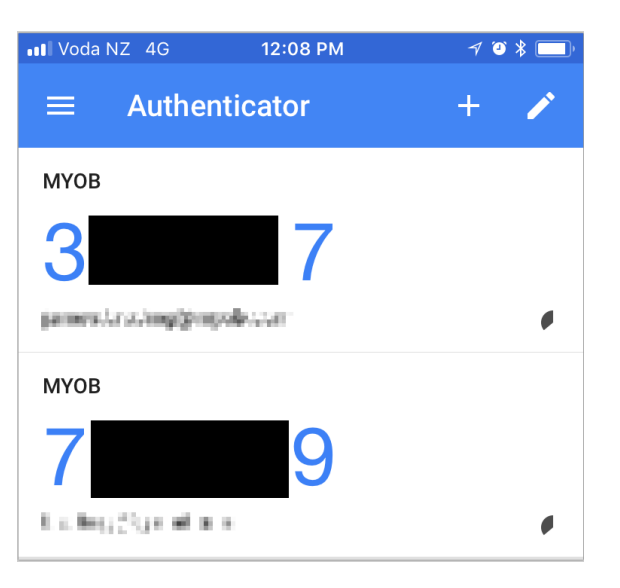

This example shows an iPhone where the Google Authenticator app has been installed.

This device has already been configured for other applications —if this is the first time you are using the app, the screen should be empty when you open it.

To start the registration process, click the + icon on the top right of the screen.

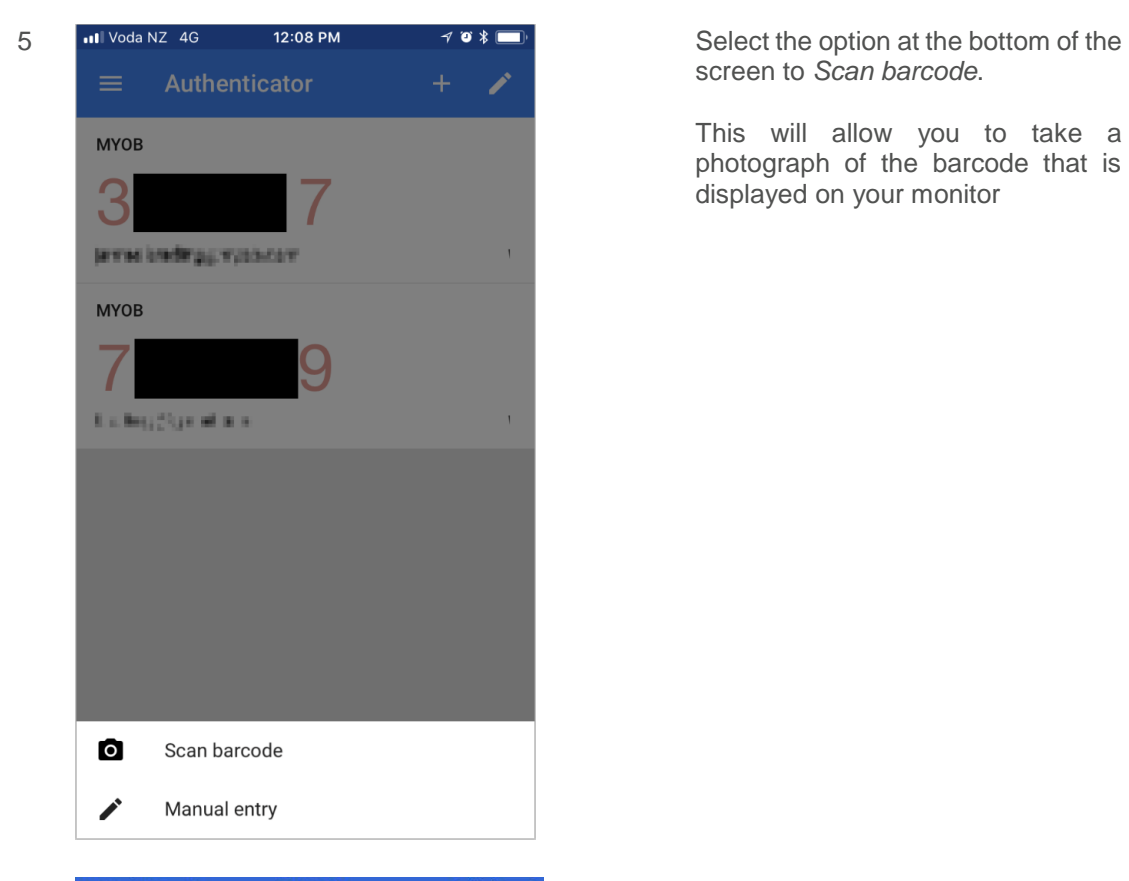

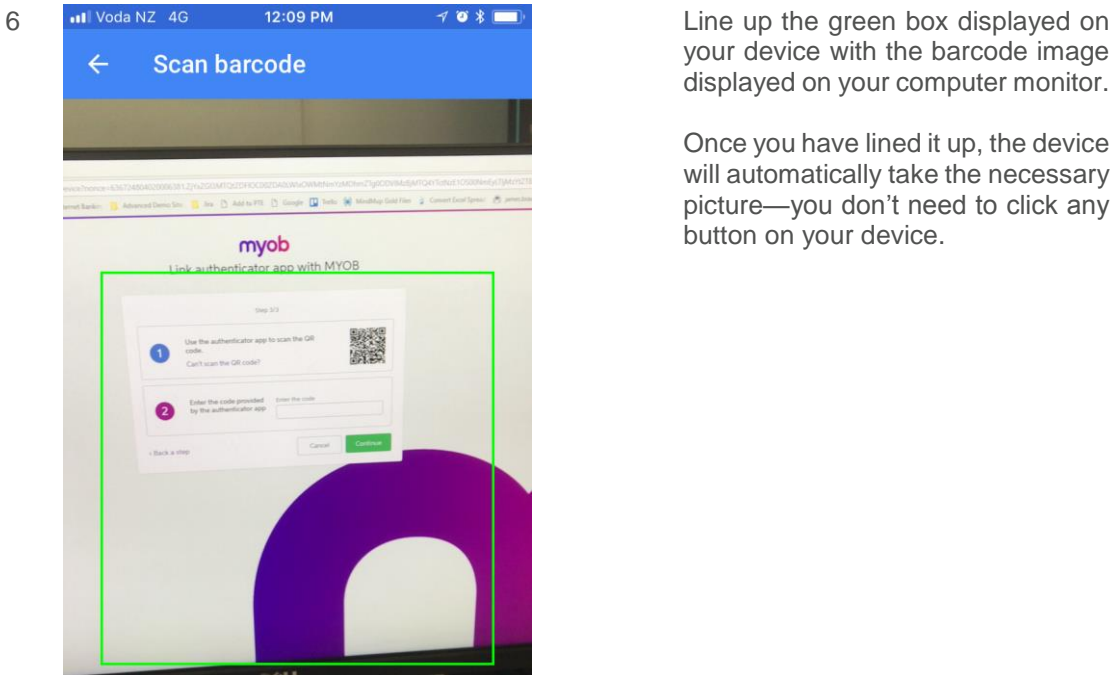

screen to *Scan barcode*.

This will allow you to take a photograph of the barcode that is displayed on your monitor

your device with the barcode image displayed on your computer monitor.

Once you have lined it up, the device will automatically take the necessary picture—you don't need to click any button on your device.

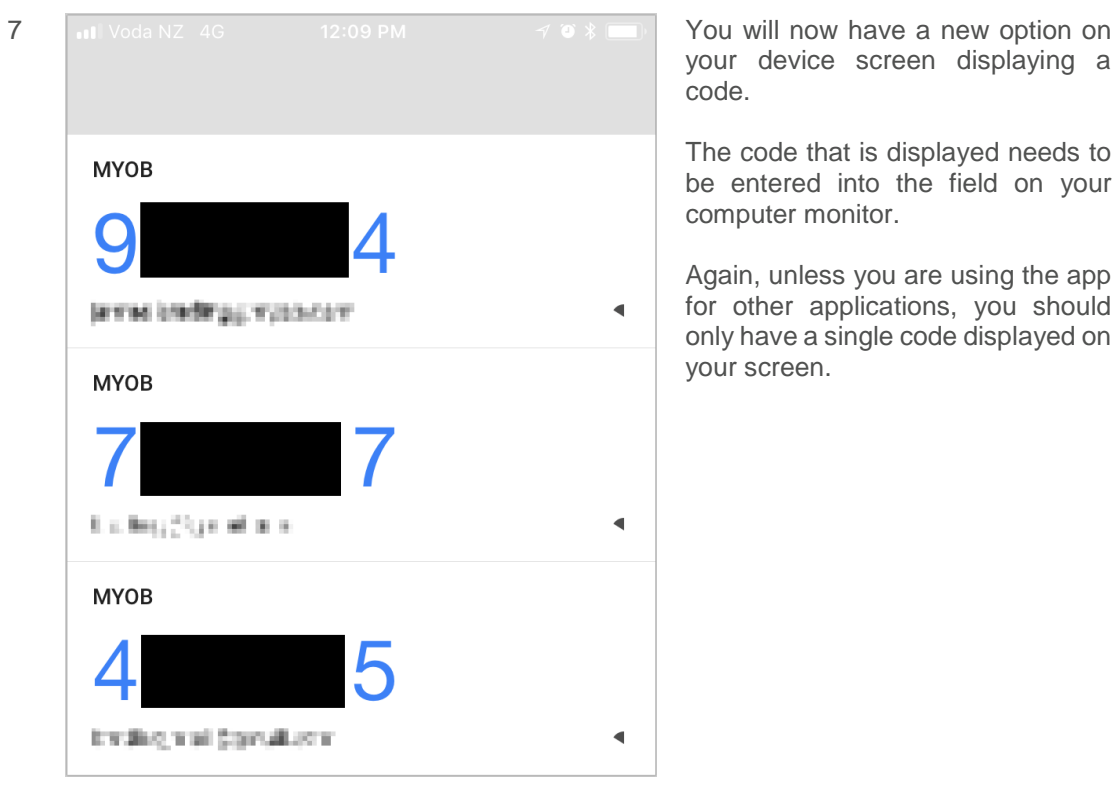

your device screen displaying a code.

The code that is displayed needs to be entered into the field on you r computer monitor.

Again, unless you are using the app for other applications, you should only have a single code displayed on your screen.

#### myob Link authenticator app with MYOB

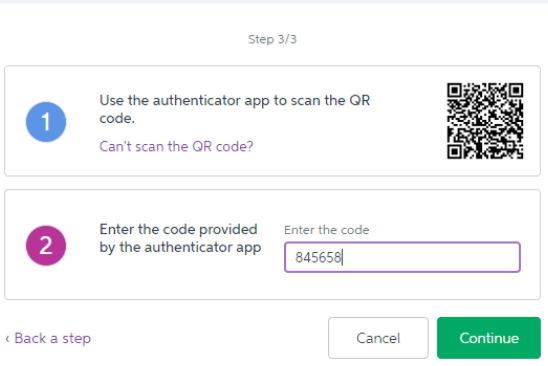

8 Enter the code displayed on your device into the field on your computer.

> (The code in this example doesn't match the code displayed in the screenshot above —the screenshots were taken at different times and authentication codes are time sensitive. In your case, the code displayed on the app is the code you enter here.)

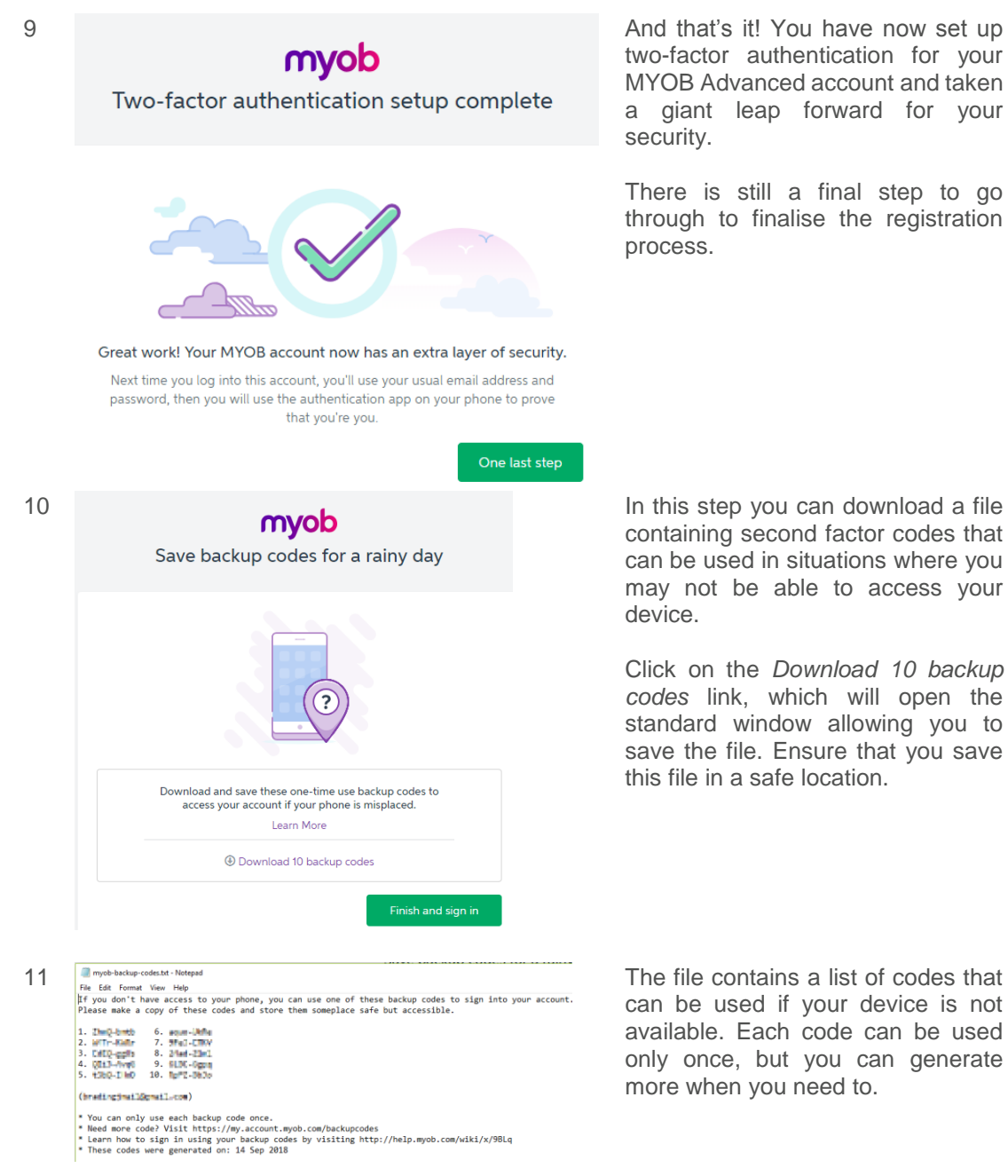

two -factor authentication for your MYOB Advanced account and taken a giant leap forward for your security.

There is still a final step to go through to finalise the registration process.

containing second factor codes that can be used in situations where you may not be able to access your device.

Click on the *Download 10 backup codes* link, which will open the standard window allowing you to save the file. Ensure that you save this file in a safe location.

can be used if your device is not available. Each code can be used only once, but you can generate more when you need to.

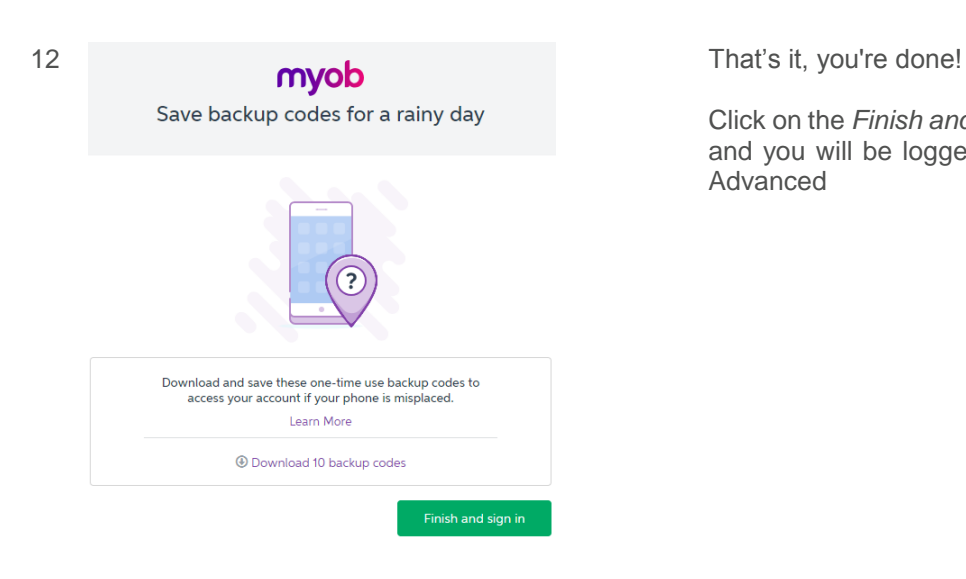

Click on the *Finish and sign in* button and you will be logged in to MYOB Advanced

### <span id="page-12-0"></span>Two-factor authentication using email

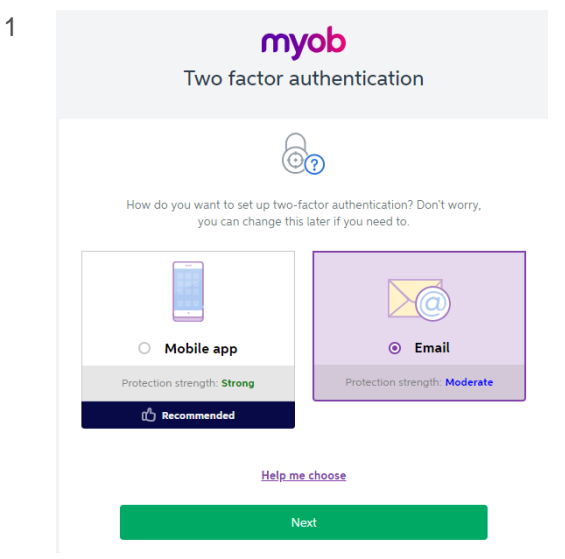

If you do not have access to a device, the option to use email to receive the second factor authorisation code is also available.

After clicking *Next*, the system will send an email to the email address you used in the first step of the registration process.

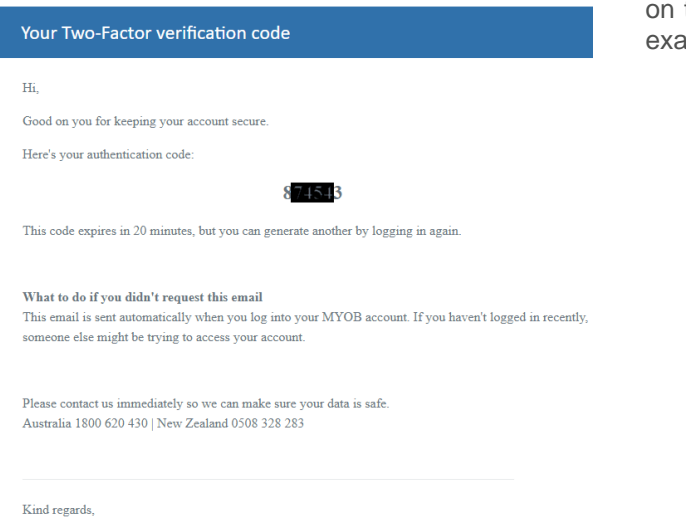

The MYOB team http://www.myob.com

2 **myob** The email will contain the second factor code to enter into the field on the registration form, as in the example here.

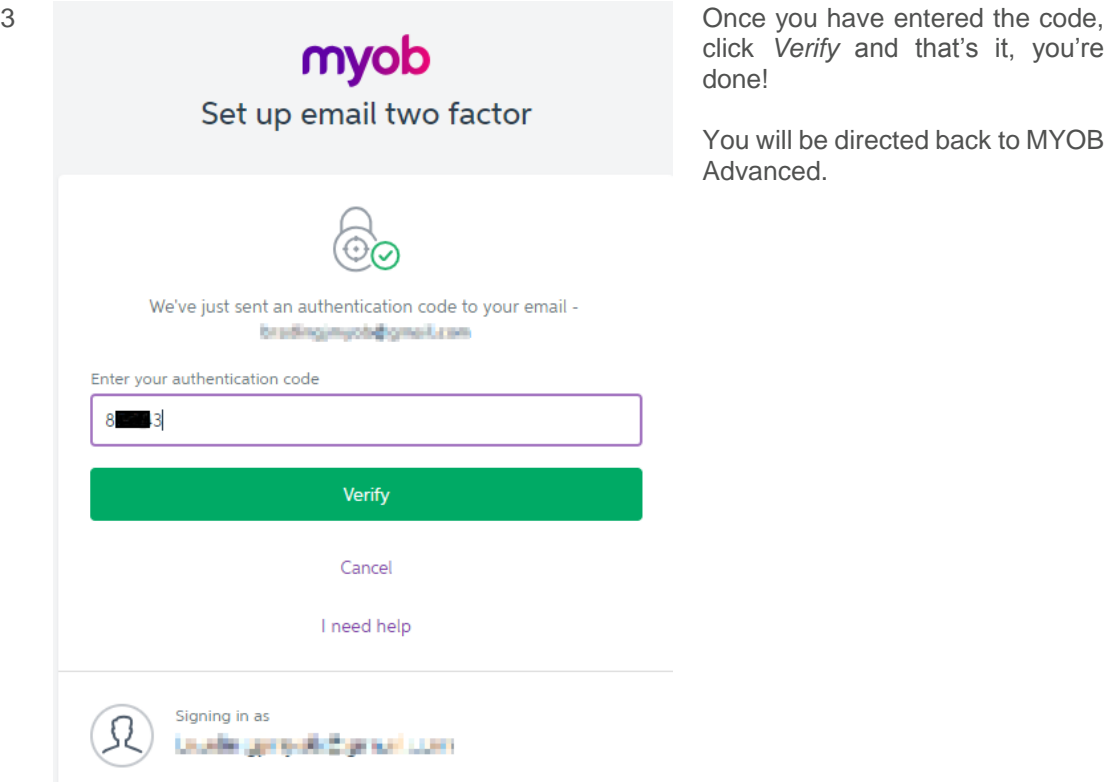

click *Verify* and that's it, you're done!

You will be directed back to MYOB Advanced.

## <span id="page-14-0"></span>Logging into MYOB Advanced using two-factor authentication

Once you have registered for and enabled two-factor authentication, the login process does not change much; it simply requires one additional step to enter the second authentication factor.

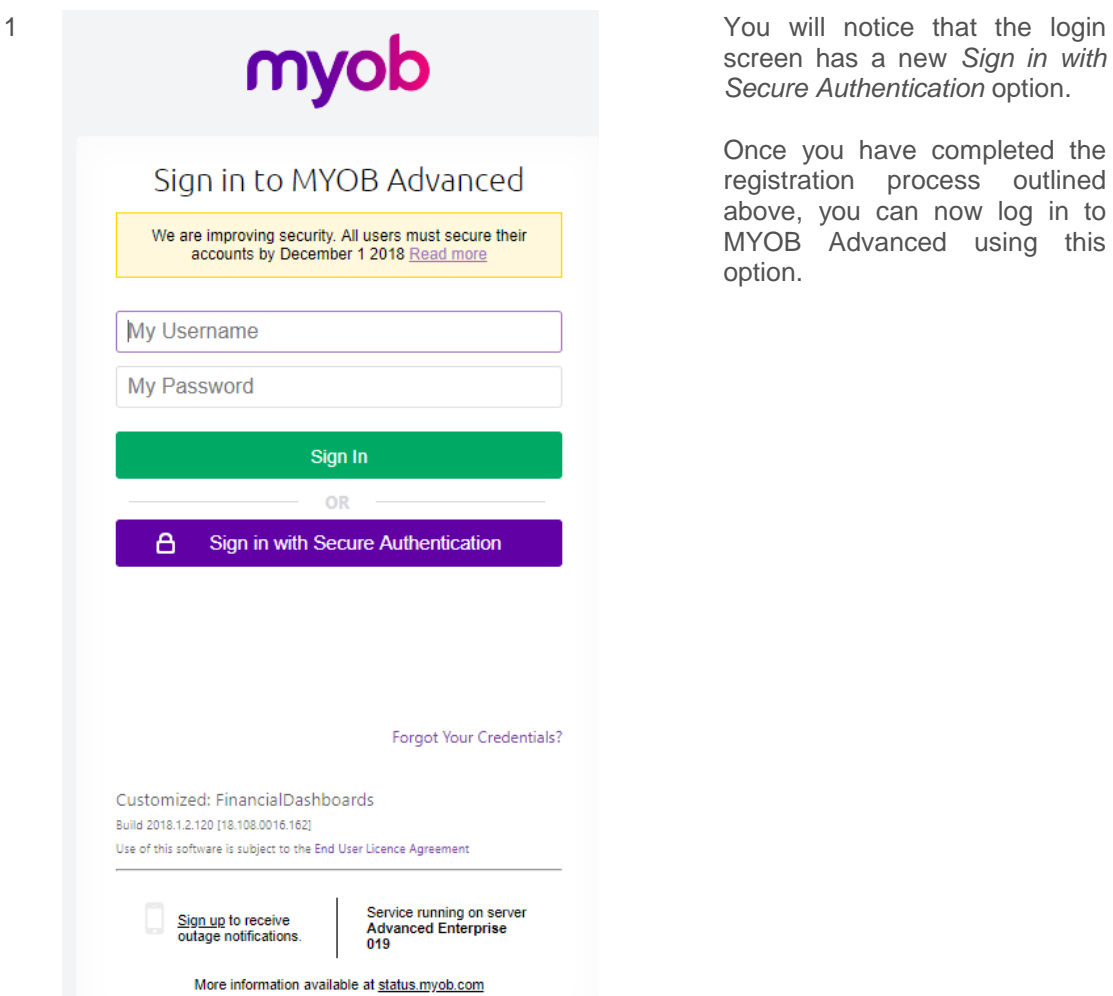

screen has a new *Sign in with Secure Authentication* option.

Once you have completed the registration process outlined above, you can now log in to MYOB Advanced using this option.

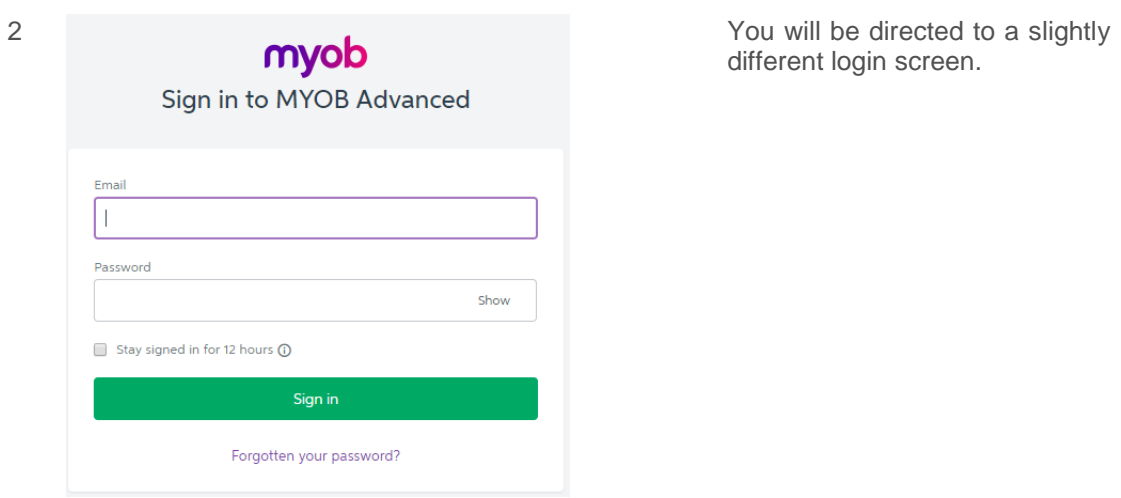

different login screen.

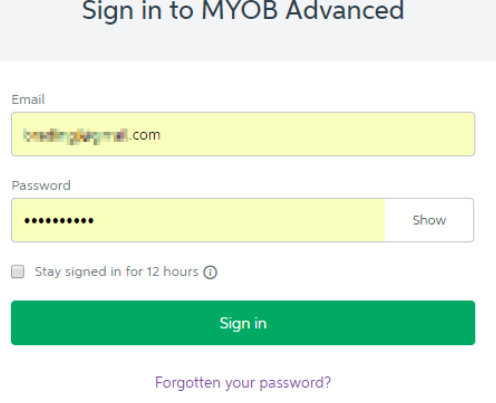

3 Enter your login details.

**Note:** these are the login details configured as part of the registration steps defined above, consisting of the email and password you entered. These may be different to the user credentials you previously used when logging in to MYOB Advanced.

<span id="page-16-0"></span>Two-factor authentication using the *Google Authenticator* app

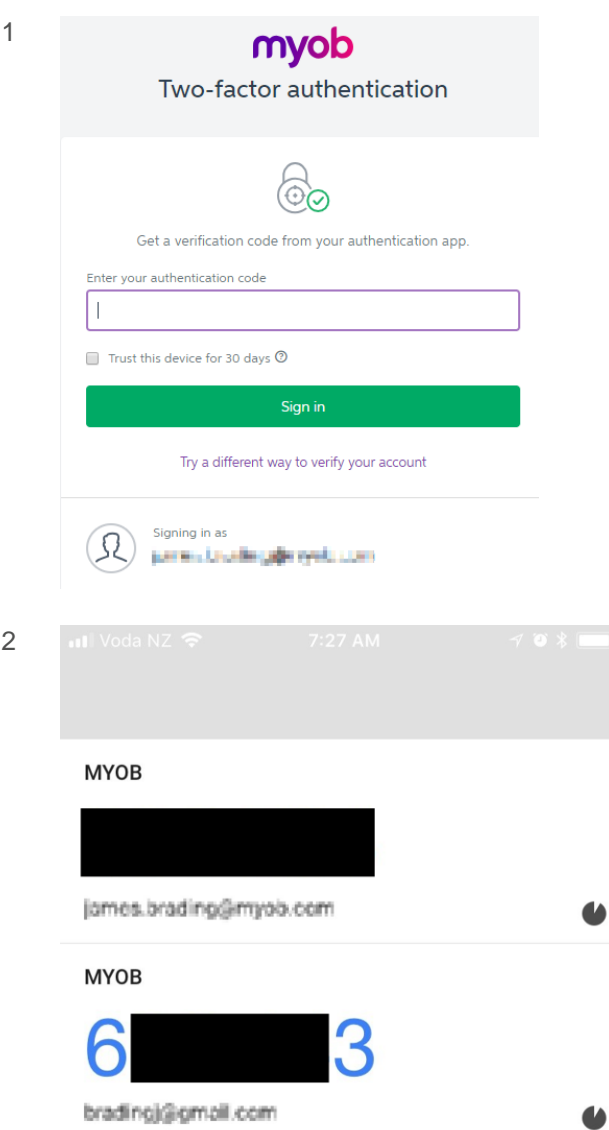

The system will now direct you to a page requesting the second authentication factor.

At this stage switch to the Google Authenticator app on your device, which will be showing a code under the heading *MYOB.*

Please be aware, the codes that are displayed are time sensitive. The pie chart on the right of the code indicates how much time you have remaining to enter the code and will turn red when there is very little time remaining.

Don't worry if the code goes red or there is only a small amount of time left—wait for the code to expire, and the app will generate a new code that you can use to log in to MYOB Advanced.

If the time runs out and the code regenerates, **you do not need to restart the login process with MYOB Advanced**. Just enter the new code and you will be good to go.

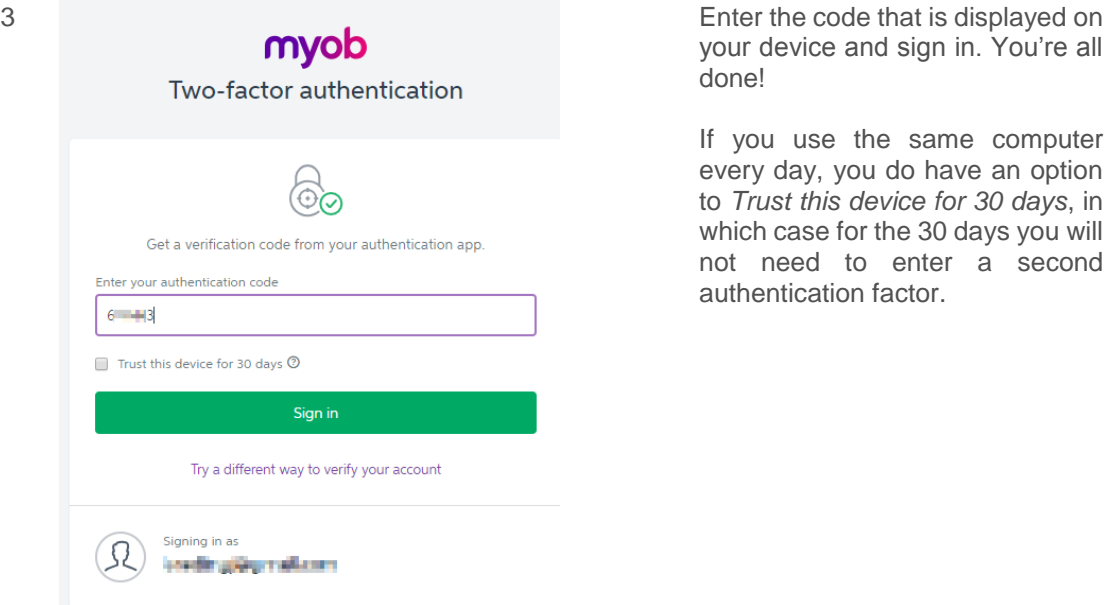

your device and sign in. You're all done!

If you use the same computer every day, you do have an option to *Trust this device for 30 days* , in which case for the 30 days you will not need to enter a second authentication factor.

<span id="page-18-0"></span>Two-factor authentication using email

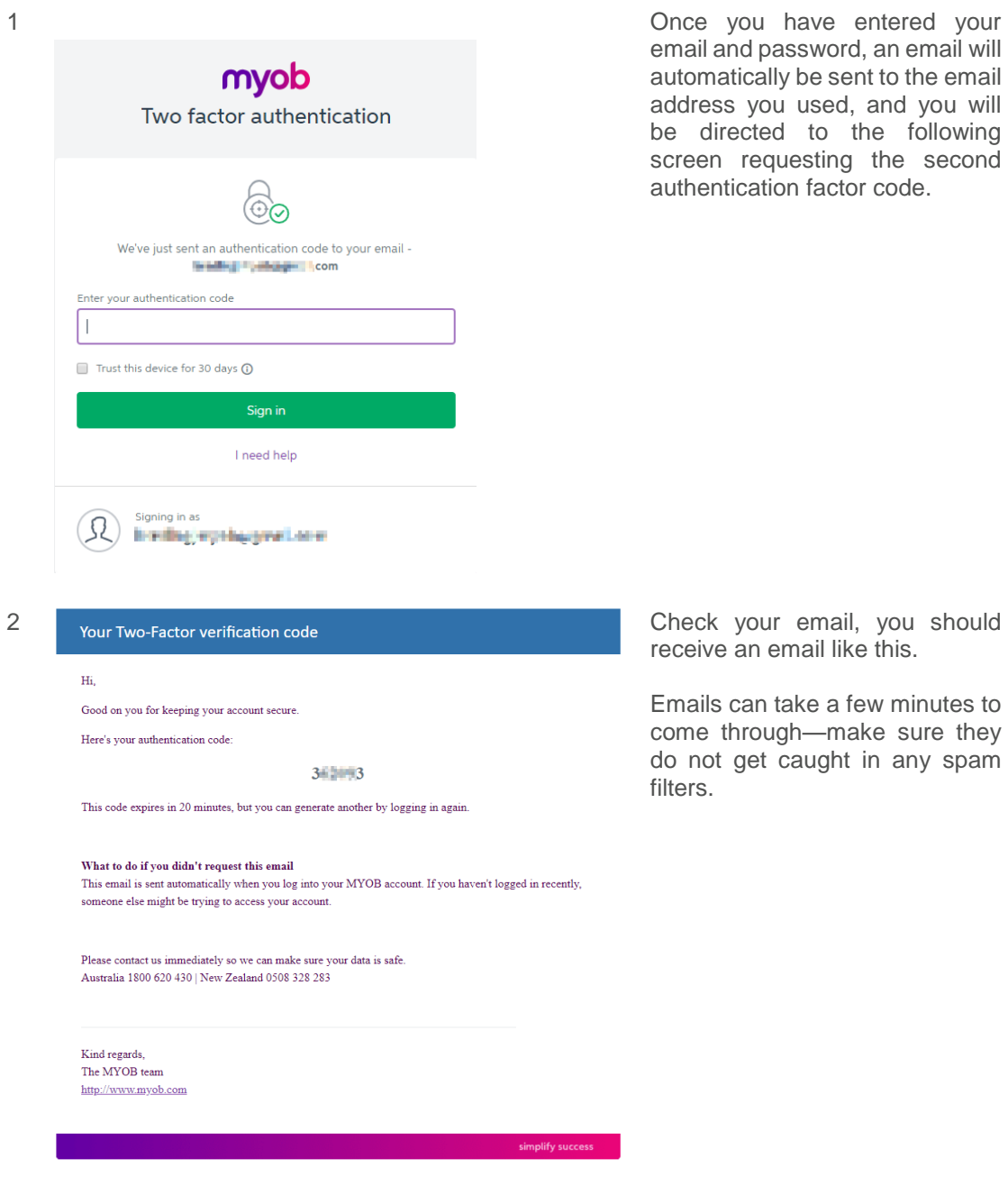

email and password, an email will automatically be sent to the email address you used, and you will be directed to the following screen requesting the second authentication factor code.

receive an email like this.

Emails can take a few minutes to come through—make sure they do not get caught in any spam filters.

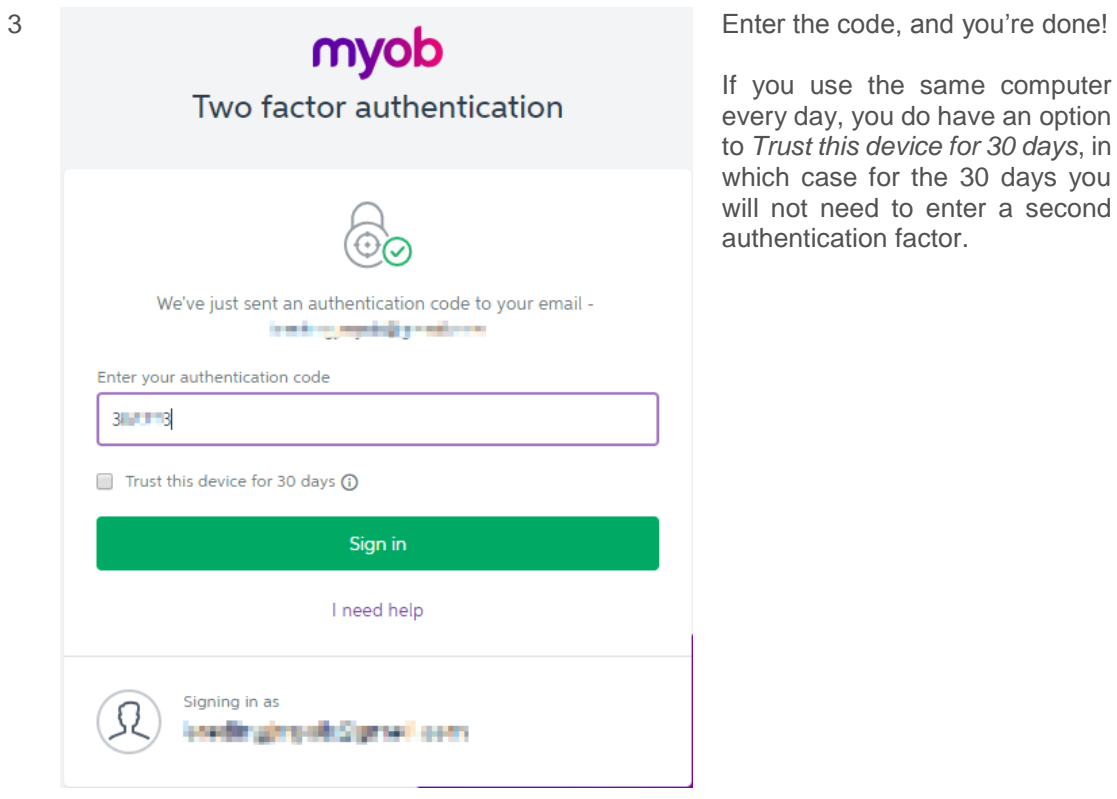

If you use the same computer every day, you do have an option to *Trust this device for 30 days* , in which case for the 30 days you will not need to enter a second authentication factor.

# <span id="page-20-0"></span>Changing your details

You can change any of the details you configured as part of the registration process by going to [https://my.account.myob.com](https://my.account.myob.com/)

This includes:

- Changing your password
- Downloading additional backup codes for use if you use the Google Authenticator app for your second factor, but do not have access to the device
- Changing the device you use for the second factor authentication
- Switching between using the Google Authenticator app or email for your second authentication factor